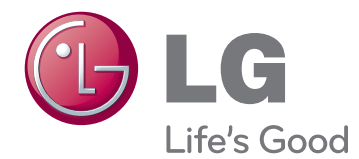

# **OWNER'S MANUAL IPS LED MONITOR (LED LCD MONITOR)**

Please read the safety information carefully before using the product.

27EA83 27EA83R **IPS LED Monitor (LED LCD Monitor) Model List**

## **TABLE OF CONTENTS**

### **[LICENSE](#page-2-0)**

#### **[ASSEMBLING AND](#page-3-0)  [PREPARING](#page-3-0)**

- [Product composition](#page-3-0)
- [Separate purchase](#page-3-0)
- [Component and Button Description](#page-4-0)
- [Moving and Lifting the Monitor](#page-5-0)
- [Installing the Monitor](#page-6-0)
- [Assembling the stand base](#page-6-0)
- [Detaching the stand base](#page-7-0)
- [Installing onto a table](#page-7-0)
- [Adjusting the stand height](#page-8-0)
- [Adjusting the angle](#page-9-0)
- [Tidying cables](#page-10-0)
- [Pivot feature](#page-10-0)
- 12 [Using the Kensington lock](#page-11-0)
- [Installing the wall mount plate](#page-12-0)
- [Installing to a wall](#page-12-0)
- [Power Adapter Mount](#page-14-0)
- [Mounting the Power adapter](#page-14-0)
- [Removing the Power Adapter Mount](#page-14-0)

#### **[USING THE MONITOR](#page-15-0)**

- [Connecting to a PC](#page-15-0)
- [DVI connection](#page-15-0)
- [Display port connection](#page-16-0)
- [HDMI connection](#page-16-0)
- [Connecting to AV Devices](#page-17-0)
- [USB 3.0 cable-PC connection](#page-17-0)
- [Headphone port connection](#page-17-0)

#### **[INSTALLING TUSB3410](#page-18-0)  [DRIVER](#page-18-0)**

#### **[INSTALLING TRUE COLOR](#page-19-0)  [PRO/FINDER](#page-19-0)**

#### **[INSTALLING SCREEN SPLIT](#page-21-0)**

#### **[CUSTOMIZING SETTINGS](#page-23-0)**

- [Activating the Main Menu](#page-23-0)
- [CUSTOMIZING SETTINGS](#page-24-0)
- [Menu Settings](#page-24-0)
- [Ratio Settings](#page-25-0)
- [ECO Settings](#page-26-0)
- [Color Mode Settings](#page-27-0)
- [PIP settings](#page-28-0)
- [Picture](#page-29-0)
- $31 -$  Color
- [Settings](#page-31-0)

#### **[TROUBLESHOOTING](#page-32-0)**

#### **[SPECIFICATIONS](#page-34-0)**

- [Factory support mode](#page-35-0)
- [\(Preset Mode, DVI-D/HDMI/PC Display](#page-35-0)  [Port\)](#page-35-0)
- [HDMI](#page-35-0)
- [Power Indicator](#page-35-0)

#### **[PROPER POSTURE](#page-36-0)**

- [Proper Posture When Using a Monitor](#page-36-0)
- [Adjust the screen so that you can](#page-36-0)  [comfortably look at it at a slight downward](#page-36-0)  [angle from your natural eye level.](#page-36-0)

## <span id="page-2-0"></span>**LICENSE**

Each model has different licenses. Visit www.lg.com for more information on the license.

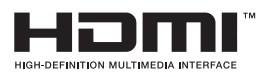

The terms HDMI and HDMI High-Definition Multimedia Interface, and the HDMI logo are trademarks or registered trademarks of HDMI Licensing LLC in the United States and other countries.

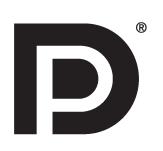

VESA, VESA logo, Display Port Compliance Logo and Display Port Compliance Logo for dual-mode source are all registered trademarks of the Video Electronics Standards Association.

## <span id="page-3-0"></span>**ASSEMBLING AND PREPARING**

## **Product composition**

Please check whether all the components are included in the box before using the product. If there are missing components, contact the retail store where you purchased the product. Note that the product and components may look different from those shown here.

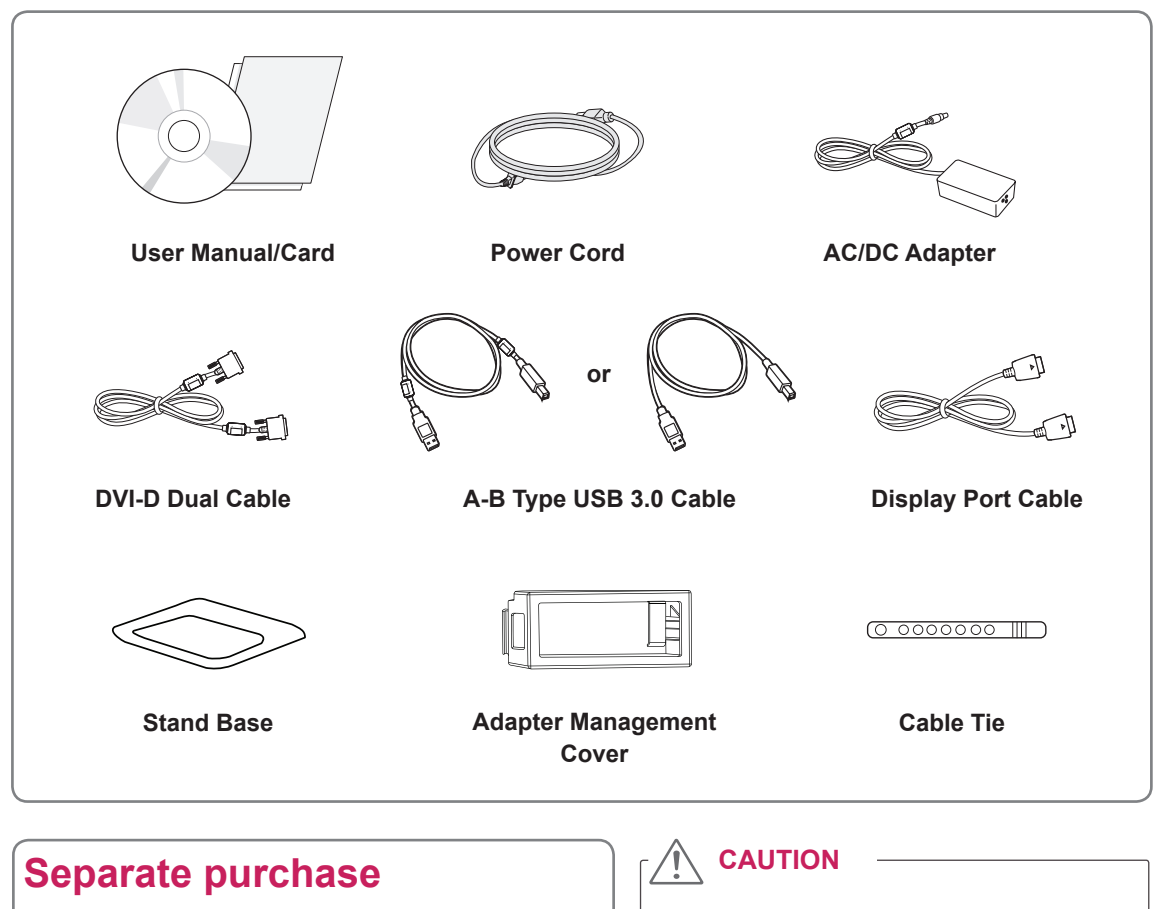

- Always use genuine components to ensure safety and product performance.
- The product warranty will not cover damage or injury caused by the use of counterfeit components.

## **NOTE**

• Note that the components may look different from those shown here.

**Calibrator (ACB8300)**

- Without prior notice, all information and specifications in this manual are subject to change to improve the performance of the product.
- Separate purchase are not included for all models. To purchase optional accessories, visit an electronics store or online shopping site or contact the retail store where you purchased the product.

## <span id="page-4-0"></span>**Component and Button Description**

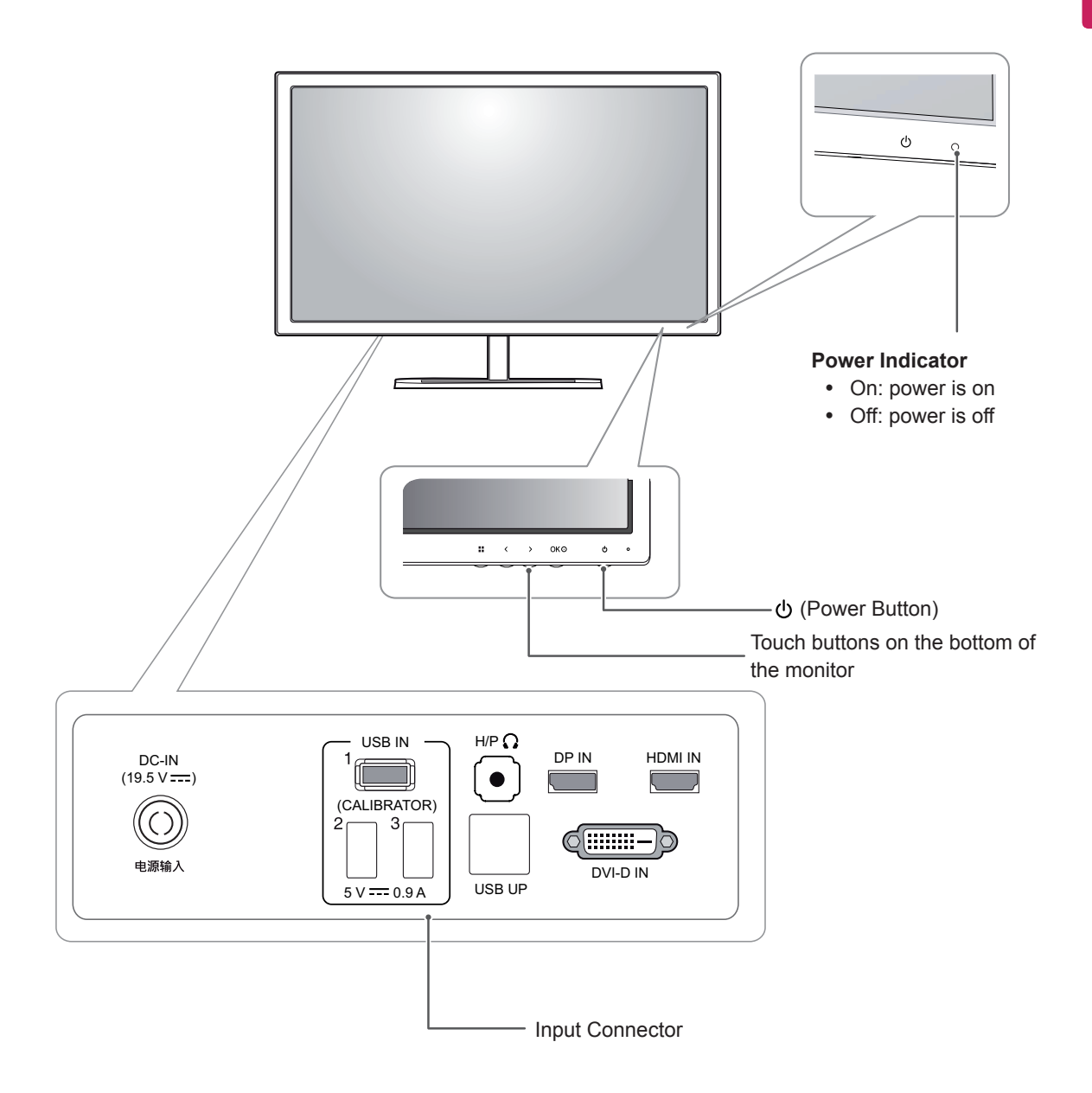

### <span id="page-5-0"></span>**Moving and Lifting the Monitor**

When moving or lifting the monitor, follow these instructions to prevent the monitor from being scratched or damaged and to ensure safe transportation regardless of its shape or size.

**CAUTION**

- As much as possible, avoid touching the monitor screen. This may result in damage to the screen or some of the pixels used to create images.
- It is advisable to place the monitor in the original box or packing material before attempting to move it.
- Before moving or lifting the monitor, disconnect the power cord and all cables.
- Hold the top and bottom of the monitor frame firmly. Do not hold the panel itself.

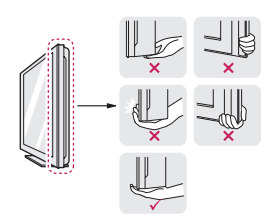

• When holding the monitor, the screen should face away from you to prevent it being scratched.

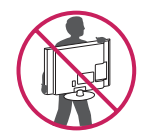

- When transporting the monitor, do not expose the monitor to jolts or excessive vibration.
- When moving the monitor, keep it upright, never turn the monitor on its side or tilt it sideways.

## <span id="page-6-0"></span>**Installing the Monitor**

#### **Assembling the stand base**

1 Place the screen face down.

#### **CAUTION**

- To protect the screen from scratches, cover the surface with a soft cloth.
- 2 Rotate **the stand body** 90˚ counterclockwise.

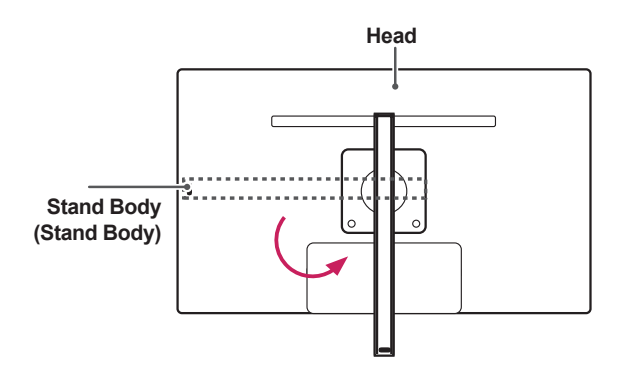

## **WARNING**

• To avoid scratching the head, make sure that when rotating the **stand body**, the stand body does not make contact with the head.

3 Insert the **stand base** into the hook of the **stand body**.

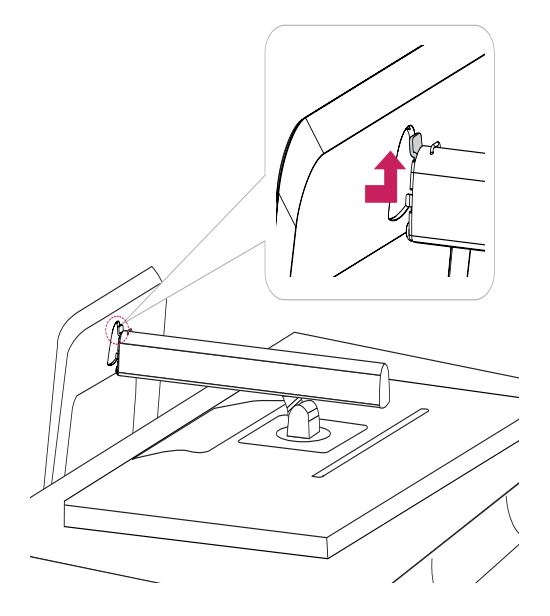

4 Fix by turning the screw to the right with a coin.

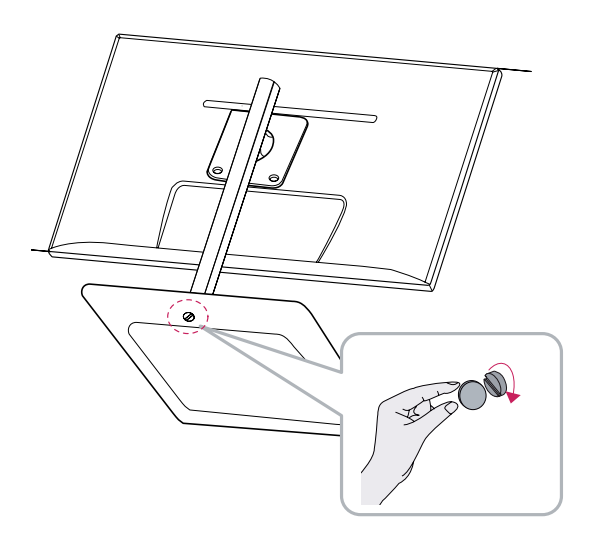

#### <span id="page-7-0"></span>**Detaching the stand base**

1 Place the screen face down.

#### **CAUTION**

- To protect the screen from scratches, cover the surface with a soft cloth.
- 2 **1** Turn the screw to the left using a coin. Detach the **stand base.** 2

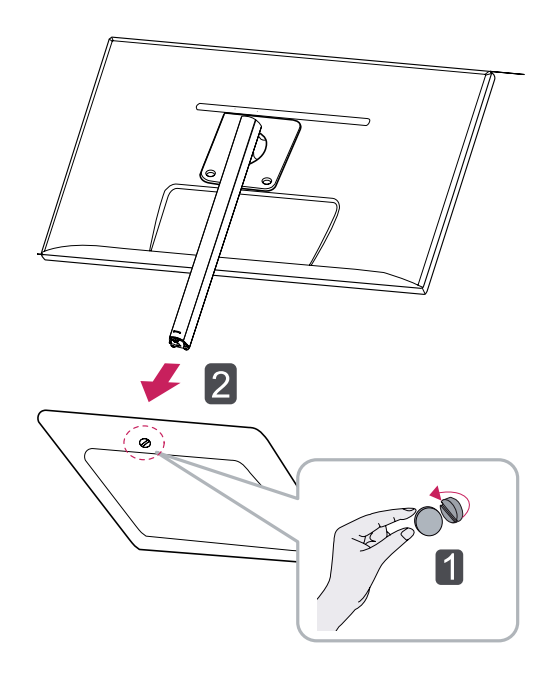

## **CAUTION**

- The components in the illustrations may differ from the actual product.
- Do not carry the monitor upside down, as this may cause it to fall off its stand and result in damage or injury.
- To avoid damaging the screen when lifting or moving the monitor, only hold the stand or the plastic cover. This avoids putting unnecessary pressure on the screen.

#### **Installing onto a table**

1 Lift the monitor and place it on the table in an upright position.

Place at least **10 cm** away from the wall to ensure sufficient ventilation.

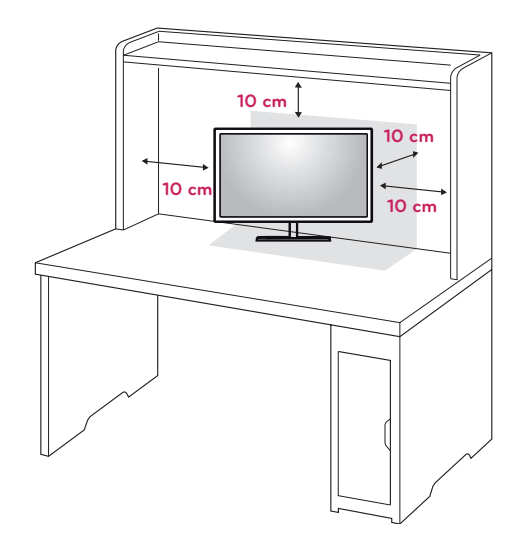

2 Connect the adapter to the monitor, then plug the power cord into the power outlet.

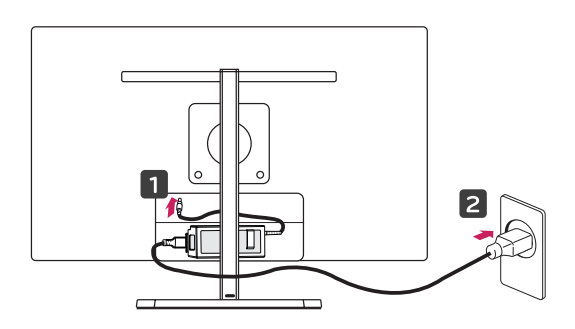

3 Press the (Power) button on the bottom of the monitor to turn it on.

## **CAUTION**

• Disconnect the power cord first, and then move or install the Monitor set. There is risk of electric shock.

### <span id="page-8-0"></span>**Adjusting the stand height**

- 1 Place the monitor mounted on the stand base in an upright position.
- 2 Remove the **tape** attached at the bottom rear of the **stand body,** then pull out the **locking pin**.

#### **Stand Body**

**Head**

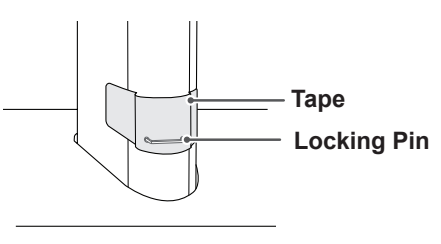

3 Push the **Head** downward and pull out the **Locking Pin**.

**Locking pin**

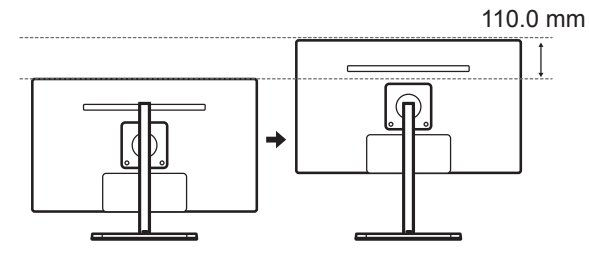

4 The height can be adjusted up to **110.0 mm**.

#### **CAUTION**

• Once the pin is removed, it is not necessary to re-insert it to adjust the height.

### **WARNING**

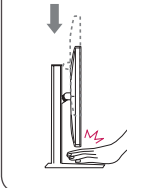

• Do not put your fingers or hand between the screen and the base (chassis) when adjusting the screen's height.

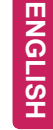

#### <span id="page-9-0"></span>**Adjusting the angle**

- 1 Place the monitor in an upright position, mounted on the stand base.
- 2 Adjust the angle of the screen. The angle of the screen can be adjusted forwards or backwards from -5° to 15° for a comfortable viewing experience.

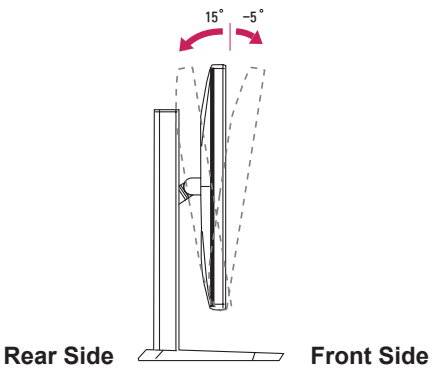

#### **WARNING**

• To avoid injury to the fingers when adjusting the screen, do not hold the lower part of the monitor's frame as illustrated below.

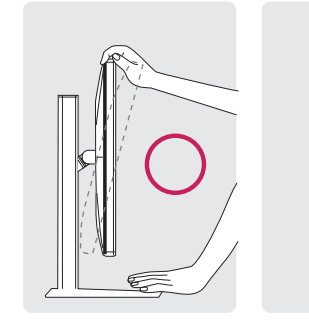

15 -5

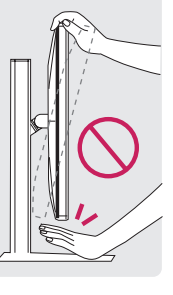

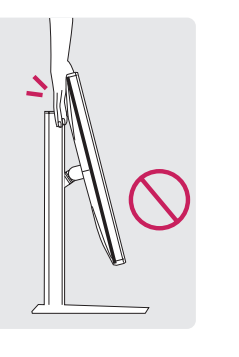

• Be careful not to touch or press the screen area when adjusting the angle of the monitor.

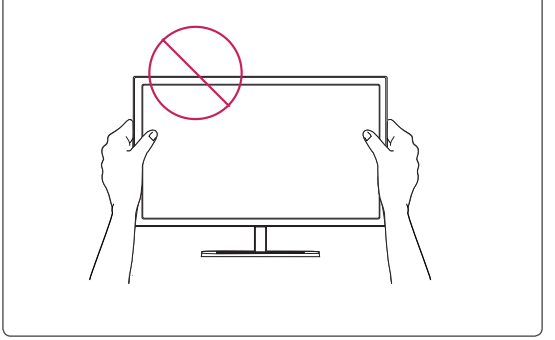

#### <span id="page-10-0"></span>**Tidying cables**

Gather and bind the cables with the supplied cable tie.

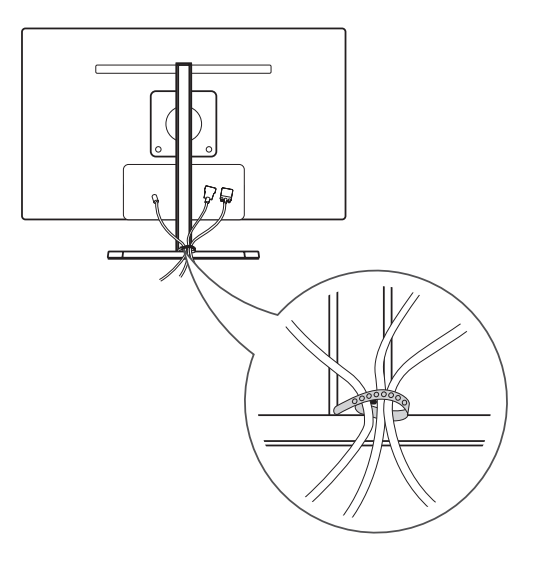

#### **Pivot feature**

The pivot feature allows the monitor to rotate 90 clockwise.

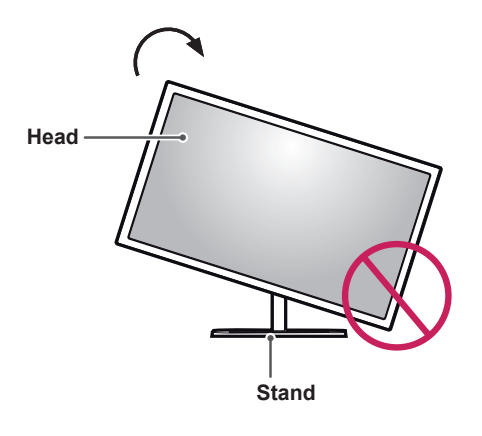

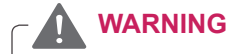

• To avoid scratching the stand base, make sure that when rotating the monitor using the pivot feature, the stand does not make contact with the monitor.

<span id="page-11-0"></span>1 Raise the monitor up to the maximum height.

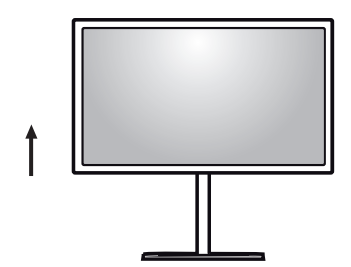

2 Adjust the angle of the monitor in the direction of the arrow as shown in the figure.

3 Rotate the monitor clockwise as shown in the figure.

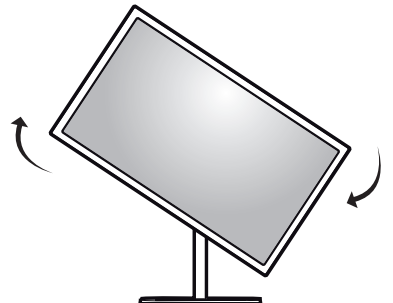

4 Complete the installation by rotating the monitor 90° as shown below.

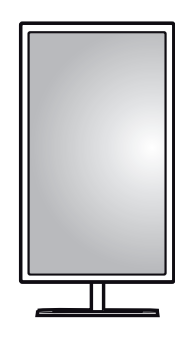

**WARNING**

• Take care when rotating the monitor if the cable is connected.

### **NOTE**

• An image displayed on the monitor's screen does not rotate according to the screen orientation.

#### **Using the Kensington lock**

The Kensington security system connector is located at the back of the Monitor set. For more information on installation and usage,

refer to the Kensington lock user manual or visit the website at http://www.kensington.com.

Connect the Kensington security system cable between the Monitor set and a table.

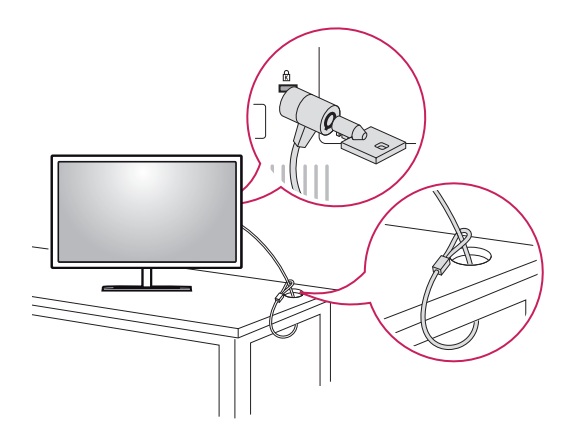

## **NOTE**

• The Kensington security system is optional. You can obtain additional accessories from most electronics stores.

#### <span id="page-12-0"></span>**Installing the wall mount plate**

This monitor supports the specification of the standard wall mount plate or compatible device.

- 1 Place the screen face down. To protect the screen from scratches, cover the surface with a soft cloth.
- 2 Place the wall mount plate onto the monitor and align it with the screw holes.
- 3 Using a screwdriver, tighten the four screws to attach the plate to the monitor.

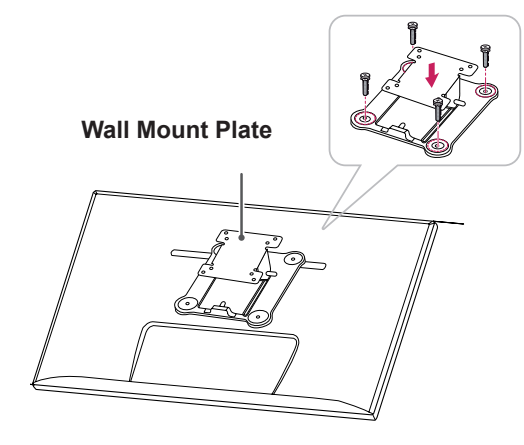

#### **NOTE**

- The wall mount plate is sold separately.
- For more information on installation, refer to the wall mount plate's installation guide.
- Be careful not to use excessive force when mounting the wall mount plate, as this can damage the monitor's screen.

#### **Installing to a wall**

Install the monitor at least 10 cm away from the wall and leave about 10 cm of space at each side of the monitor to ensure sufficient ventilation. Detailed installation instructions can be obtained from your local retail store. Please refer to the manual to install and set up a tilting wall mounting bracket.

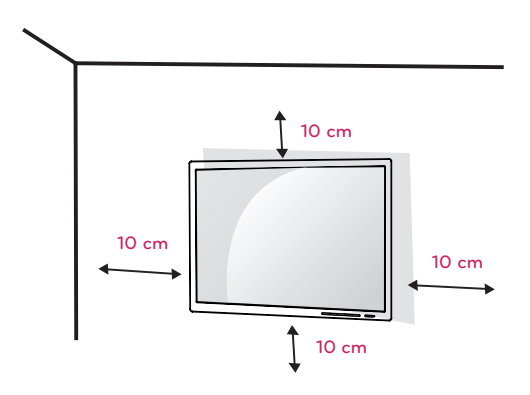

To install the monitor to a wall, attach a wall mounting bracket (optional) to the back of the monitor. Make sure that the wall mounting bracket is securely fixed to the monitor and to the wall.

- 1 Use the screws and wall mounting bracket that comply with the VESA standard.
- 2 Screws which are longer than the standard length may damage the inside of the monitor.
- 3 A non-VESA standard screw may damage the product and cause the monitor to fall. LG Electronics is not liable for any accidents relating to the use of non-standard screws.
- 4 The monitor is VESA standard compliant.
- 5 Use it according to the VESA standard as specified below.
	- $\cdot$  784.8 mm or less
		- \* Thickness of the wall mount plate: 2.6 mm
	- \* Fastening screw: Diameter 4.0 mm x Pitch 0.7 mm x Length 10 mm
	- 787.4 mm or greater
	- \* Use the wall mount plate and screws that conform to the VESA standard.

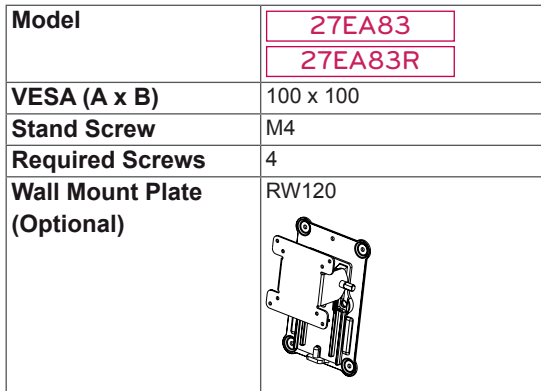

### **CAUTION**

- Unplug the power cord before moving or installing the monitor to avoid electric shocks.
- Installing the monitor on the ceiling or on a slanted wall may result in the monitor falling off, which could lead to injury. Use an authorized LG wall mount installed by qualified personnel.
- Applying excessive force when fastening screws may cause damage to the monitor. Damage caused in this way will not be covered by the product warranty.
- Use the wall mounting bracket and screws that conform to the VESA standard. Damage caused by the use or misuse of inappropriate components will not be covered by the product warranty.

### **NOTE**

- Use the screws specified by the VESA standard.
- The wall mount kit includes the installation guide and all necessary parts.
- The wall mounting bracket is optional. The accessories can be purchased at your local retail store.
- The length of the screw may differ for each wall mounting bracket. Be sure to use the proper length.
- For more information, please refer to the user manual for the wall mounting bracket.

## **CAUTION**

• Do not adjust the angle of the monitor in the direction of the arrow shown in the figure below when mounting it onto a wall. Avoid damage to the screen when adjusting the angle.

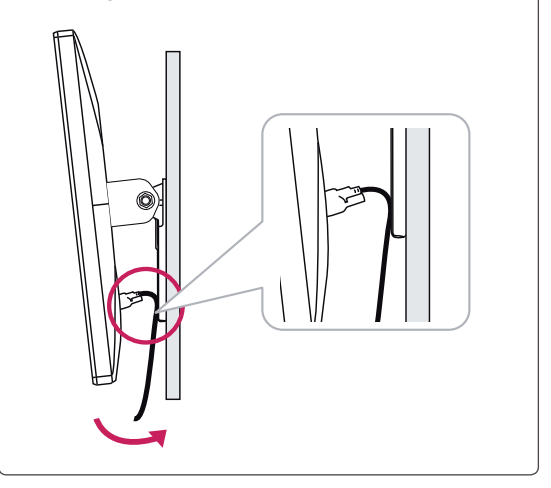

## <span id="page-14-0"></span>**Power Adapter Mount**

#### **Mounting the Power adapter**

1 Insert the adapter into the adapter management cover.

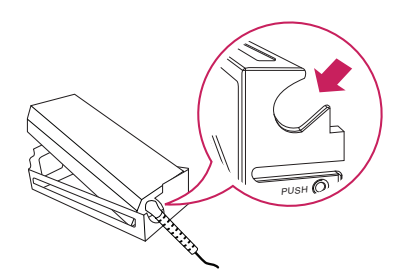

2 Insert the adapter management cover into groove 1 and then slide it into groove 2.

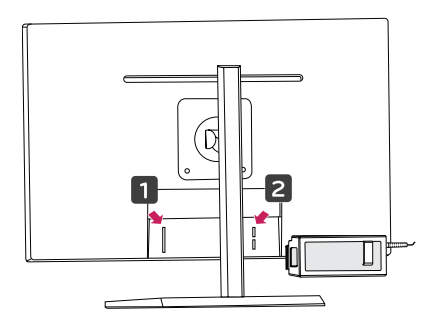

3 Connect the power cord.

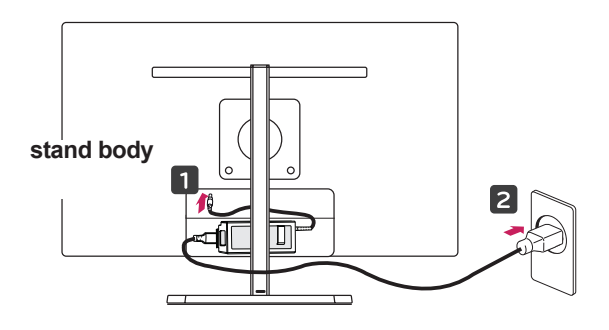

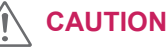

• To prevent the power cable from being entangled when using the pivot feature, place the power cable between the stand body and the monitor.

#### **Removing the Power Adapter Mount**

1 Disconnect the power cord.

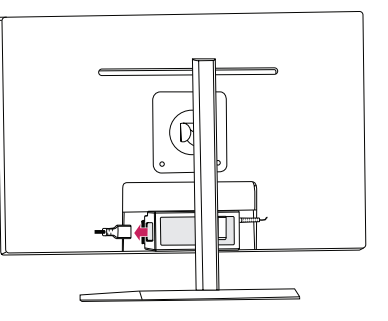

2 Press PUSH to remove the adapter management cover from the back of the monitor.

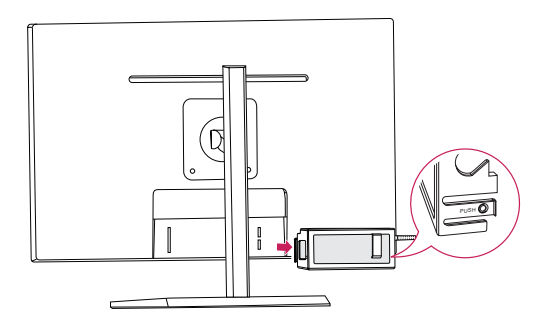

3 Pull the adapter out of the adapter management cover.

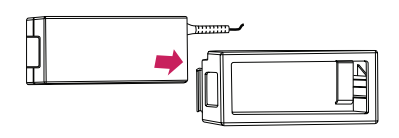

#### **CAUTION**

• When assembling or disassembling the adapter cover, you may leave scratches on the back cover and the management cover.

## <span id="page-15-0"></span>**USING THE MONITOR**

## **Connecting to a PC**

• This monitor supports the \*Plug and Play feature.

\*Plug and Play: A feature that allows you to add a device to your computer without having to reconfigure anything or install any manual drivers.

### **DVI connection**

Transmits digital video signals to the monitor. Connect the monitor using the DVI cable as illustrated below.

Press the menu  $($ ...) button and then select the input option from the input menu.

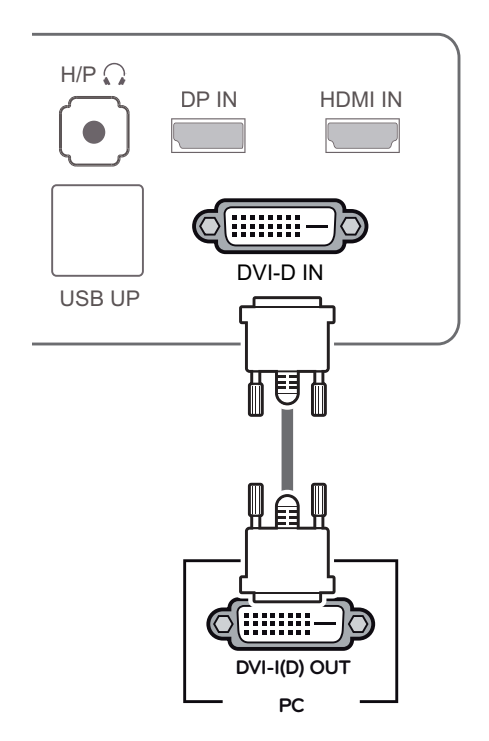

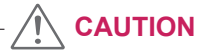

• Connect the input signal cable and turn in the direction of the arrow. To prevent disconnection secure the cable tightly.

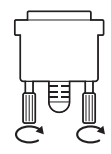

USB UP

- Do not press on the screen for a prolonged period of time. This may cause image distortion.
- Do not display a still image on the screen for a prolonged period of time. This may cause image retention. Use a screensaver if possible.

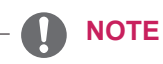

- When connecting the power cord to the outlet, use a grounded (3-hole) multi-socket or a grounded power outlet.
- The monitor may flicker when turned on in an area of low temperature. This is normal.
- Sometimes red, green, or blue spots may appear on the screen. This is normal.

### <span id="page-16-0"></span>**Display port connection**

Transmits the digital video and audio signals from your PC to the monitor. Connect your PC to the monitor using the display port cable as illustrated below.

Press the menu  $(\blacksquare)$  button and then select the input option from the input menu.

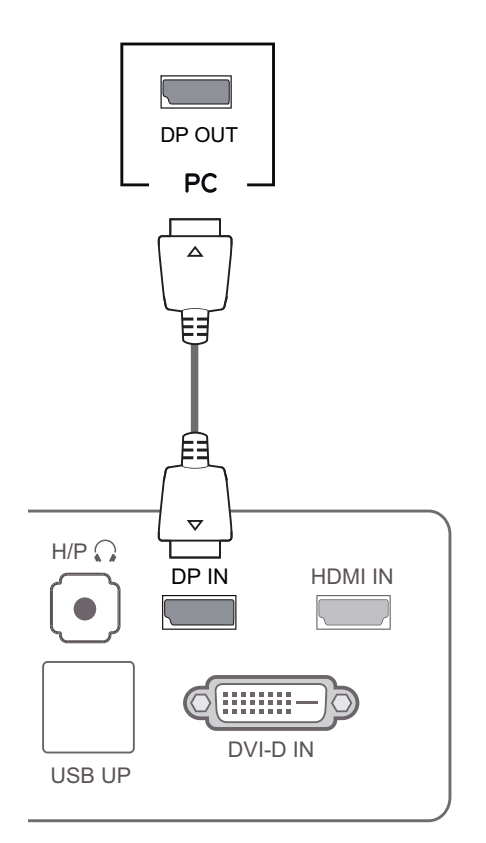

• Sound may not be available depending on

the DP version of your PC.

**NOTE**

H/P

DP IN HDMI IN

### **HDMI connection**

Transmits the digital video and audio signals from your PC and A/V devices to the monitor. Connect your PC and AV device to the monitor with the HDMI cable as illustrated below.

Press the menu  $(\mathbf{H})$  button and then select the input option from the input menu.

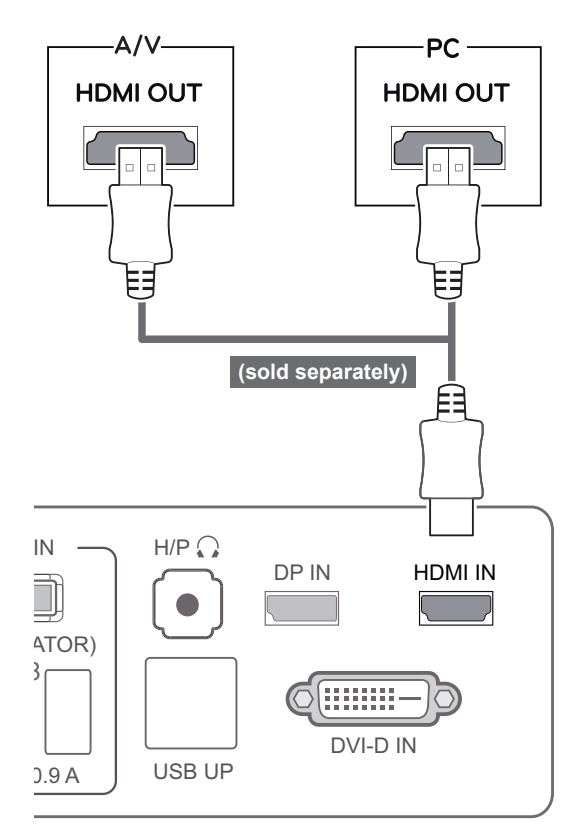

**NOTE**

• HDMI PC may cause device compatibility issues.

## <span id="page-17-0"></span>**Connecting to AV Devices**

#### **USB 3.0 cable-PC connection**

The USB 3.0 function acts as a USB hub on the product. USB UP OF A STREET

To use USB 3.0, connect the A-B type USB 3.0 cable included with the product to the PC. Peripheral devices connected to the USB IN port can be controlled from the PC.

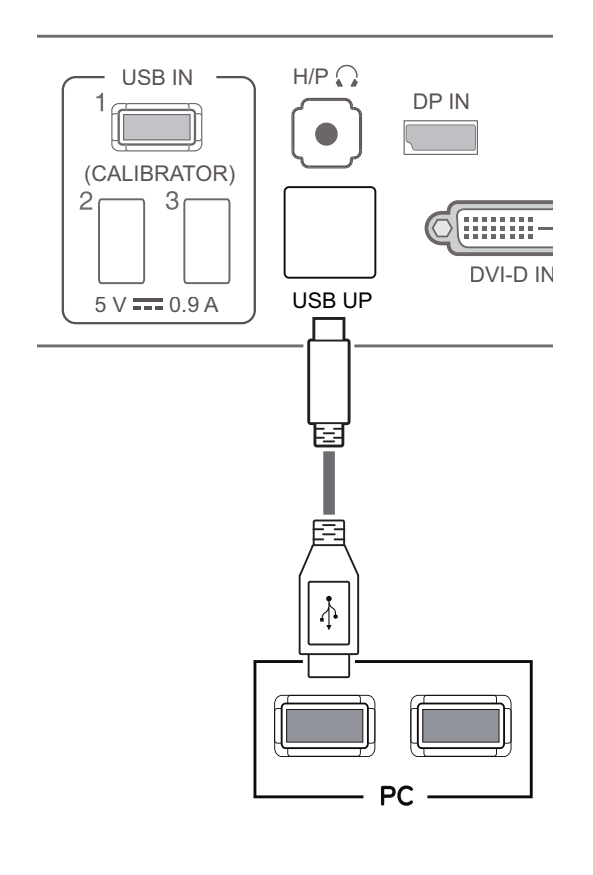

**NOTE**

• Please install the latest Windows service pack before use.

### **Headphone port connection**

Use the headphone port to connect a peripheral device to the monitor. Connect as illustrated.

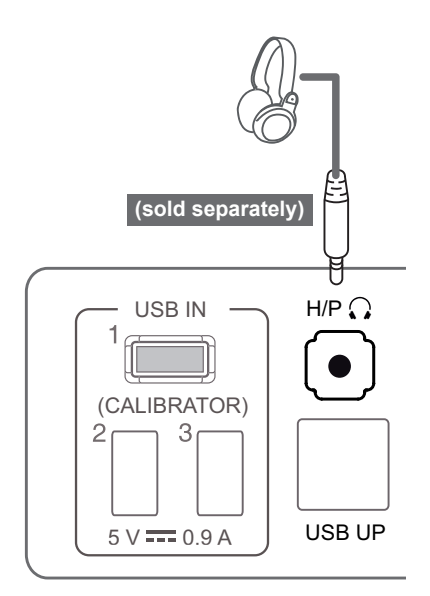

#### **NOTE**

- Peripheral devices are sold separately.
- The USB 3.0 ports can be used to connect the keyboard, mouse, and other USB devices.
- For an angle plug earphone, it is difficult connect it with a peripheral device, so use a straight type.

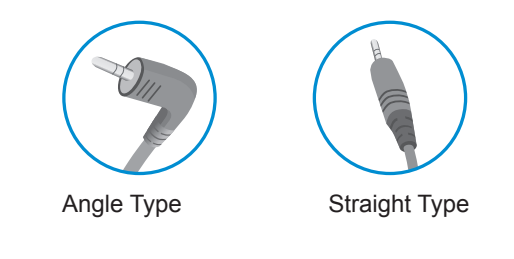

#### **NOTE**

• Depending on the audio settings of the PC and external device, headphone and speaker functions may be limited.

USB IN

## <span id="page-18-0"></span>**INSTALLING TUSB3410 DRIVER**

You must install the TUSB3410 driver before installing True Color Pro/Finder. Insert the the owner's manual CD included in the product package into your PC's CD Drive and install the TUSB3410 driver.

- 1 Set the default Web browser to Internet Explorer.
- 2 Click the TUSB3410 driver.

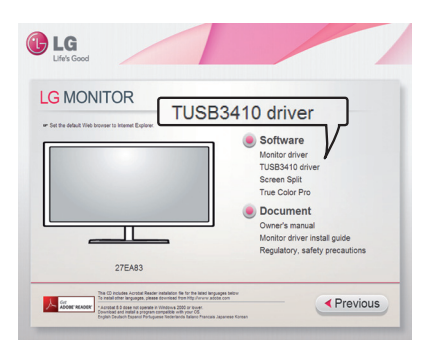

3 Click the TUSB3410 Driver or True Color Pro/ Finder on the CD's main screen. When the file download window appears, click the Run button. (The file download window may vary depending on the operating system and the Internet Explorer version, but the installation procedures are same.)

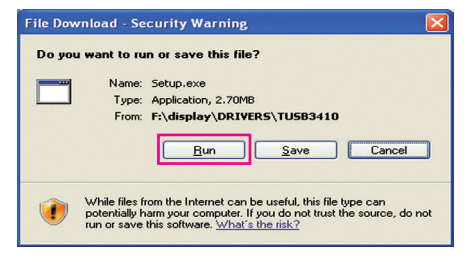

#### **CAUTION**

- Click "Run" to proceed the drive installation. If you click "Save", the installation will not continue.
- 4 When the TUSB3410 driver installer starts, click **[Next]**.

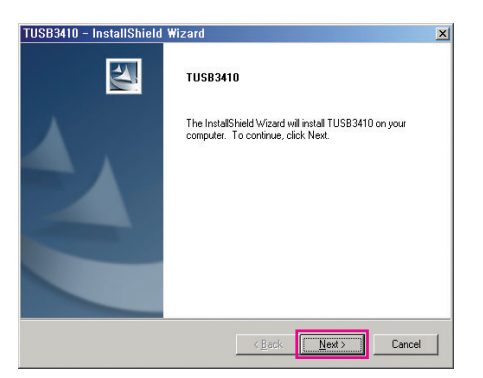

5 Check "I Agree" on the License Agreement screen and then click **[Next]**.

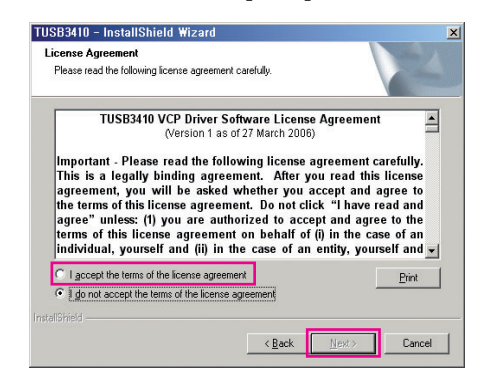

6 The installation proceeds as described below.

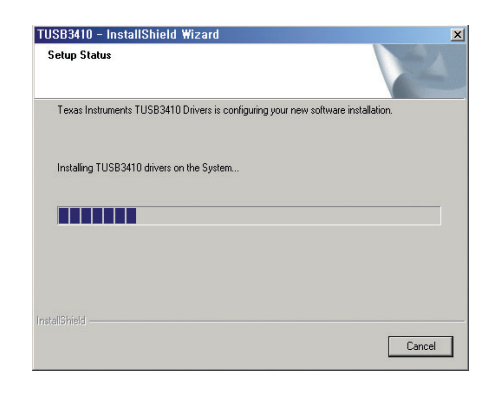

7 Complete the installation.

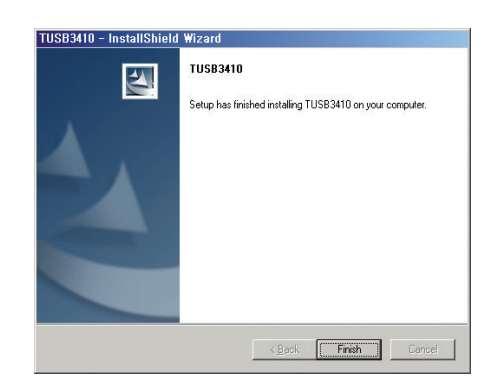

## <span id="page-19-0"></span>**INSTALLING TRUE COLOR PRO/FINDER**

Insert the the owner's manual CD included in the product packaging into your PC's CD driver and install the True Color Pro/Finder software.

1 When the True Color Pro/Finder installer starts, the window appears as shown below. Select a language and click **[Next]**.

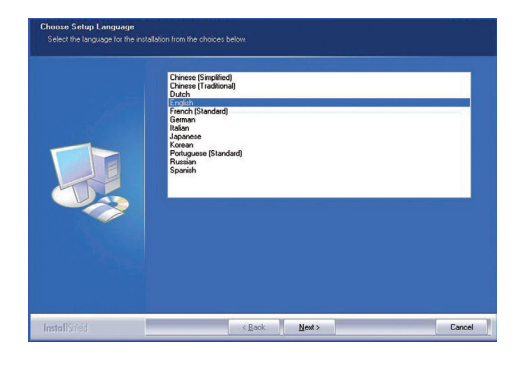

3 Check "I accept...." on the License Agreement screen and then click **[Next]**.

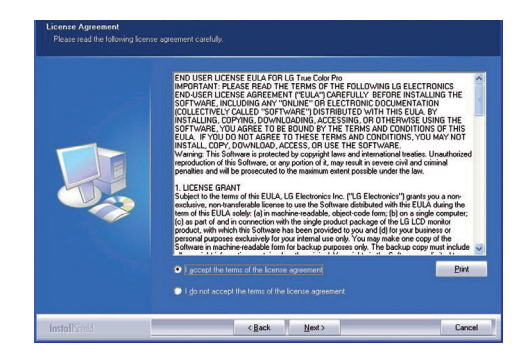

4 Enter your User Name and Company Name, and click **[Next]**.

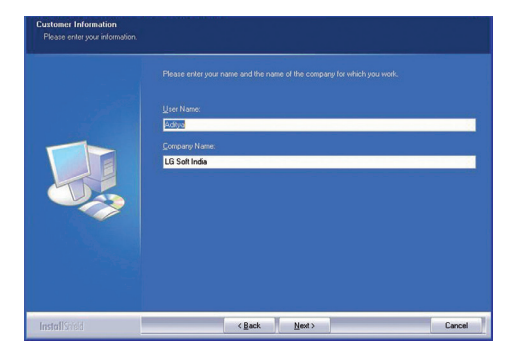

5 Click **[Change]** to change the installation path. Click **[Next]**.

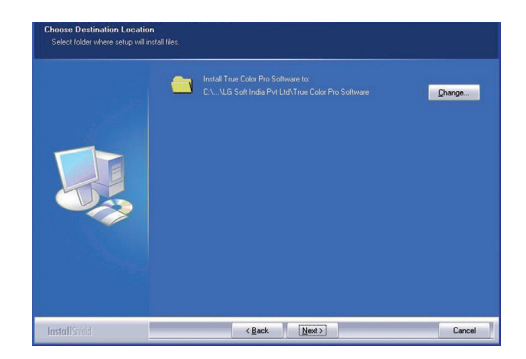

2 Click **[Next]**.

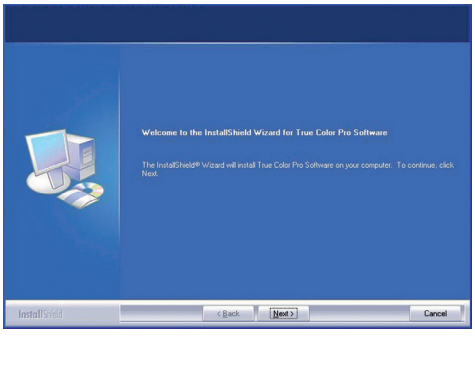

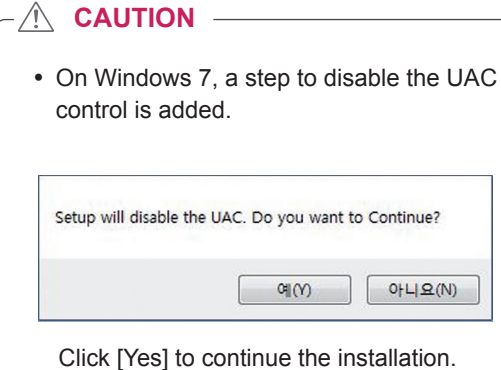

6 Click **[Install]** to start the installation process.

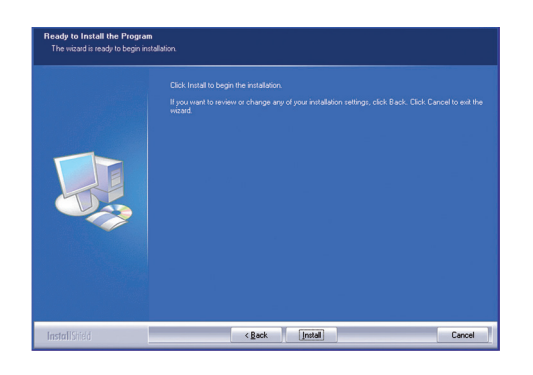

7 When the installation is complete, restart the system.

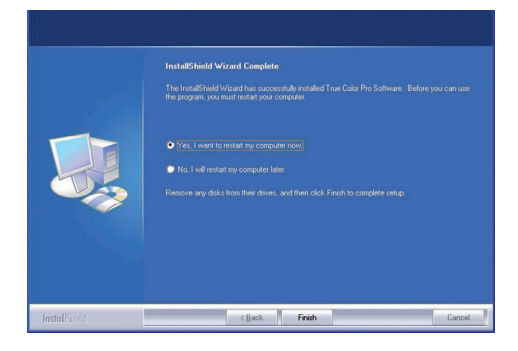

#### **CAUTION**

• If an incompatible calibration application is installed on your PC, a warring message appears asking you to remove the application during the installation.

Right-click the True Color Pro/Finder icon and select "Start Program" to start the program.

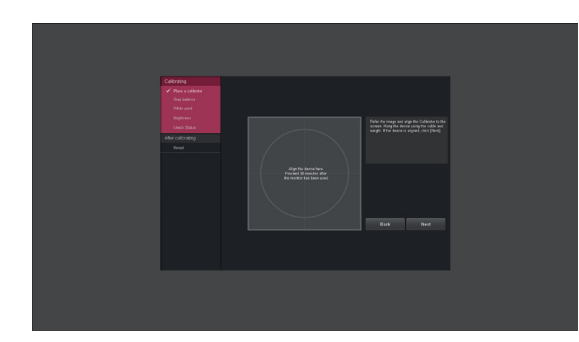

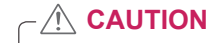

- Once you have completed the monitor calibration with the True Color Pro/Finder software, remove the calibrator from the monitor and store it at room temperature away from direct sunlight or put it in the box. - If the calibrator's measuring part is exposed to direct sunlight for a long time, this may cause damage to the calibrator.
	- Do not store it in an environment with too low/high temperature and high humidity.
- If any third-party calibration application is already installed on your PC, the image quality may be affected by a conflict between the two applications. For the best performance, it is recommended to uninstall the other calibration application.

8 When you run the True Color Pro/Finder software, the True Color Pro/Finder icon  $[$  appears in the system tray at the right bottom of the PC screen.

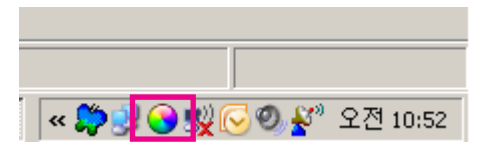

## **NOTE**

- To use the True Color Pro/Finder function, you must purchase the supported calibrator.
- For details on supported calibrators and graphic cards, see the True Color Pro/Finder user guide.
- If you have changed the input port, it is recommend that you calibrate the monitor's picture quality again.

## <span id="page-21-0"></span>**INSTALLING SCREEN SPLIT**

Insert the owner's manual CD included in the product packaging into your PC's CD Driver and install the Screen Split software.

1 When the Screen Split installer starts, the window appears as shown below. Select a language and click **[Next]**.

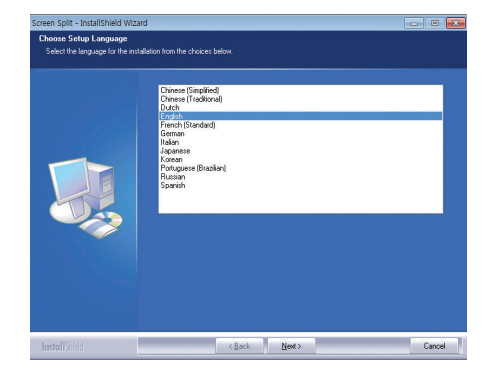

2 Click **[Next]**.

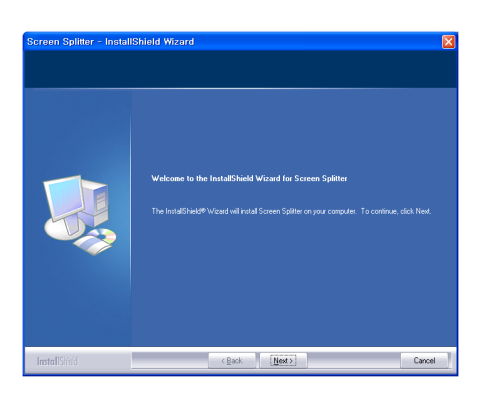

3 Check "I accept...." on the License Agreement screen and then click **[Next]**.

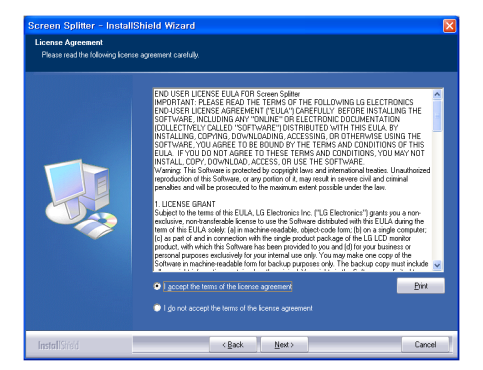

4 Enter your User Name and Company Name, and click **[Next]**.

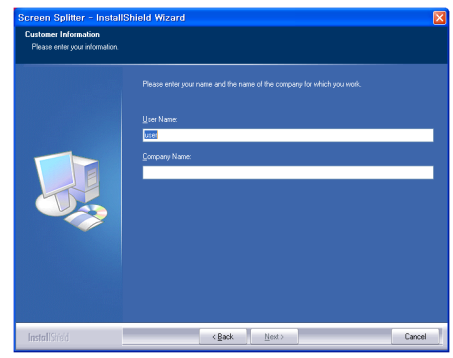

5 Click **[Change]** to change the installation path. Click **[Next]**.

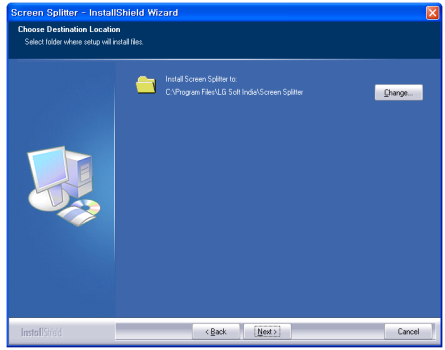

6 Click **[Install]** to start the installation process.

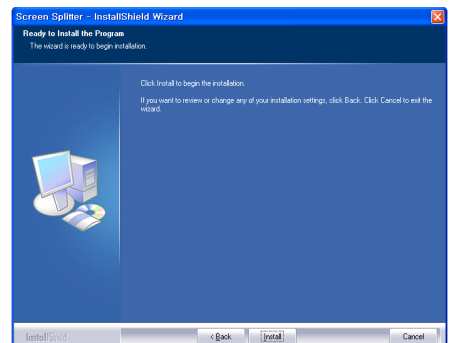

7 When the installation is complete, restart the system.

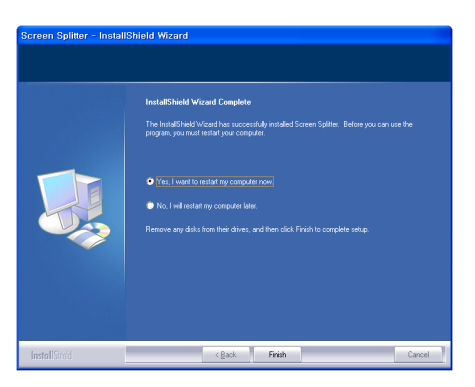

## <span id="page-23-0"></span>**CUSTOMIZING SETTINGS**

### **Activating the Main Menu**

- 1 Press the **Menu** ( $\blacksquare$ ) button.
- 2 Use the **<**, **>** button to adjust the options.

To return to the upper menu or set other menu items, use the **Menu** (**...**) button.

3 Press and hold the **Menu** ( $\blacksquare$ ) button to exit the OSD menu.

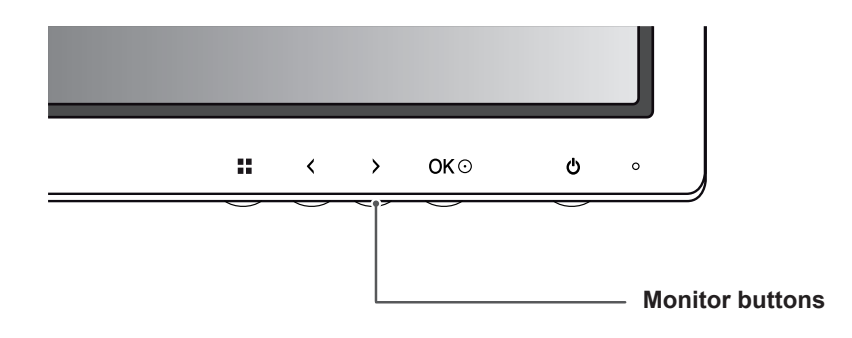

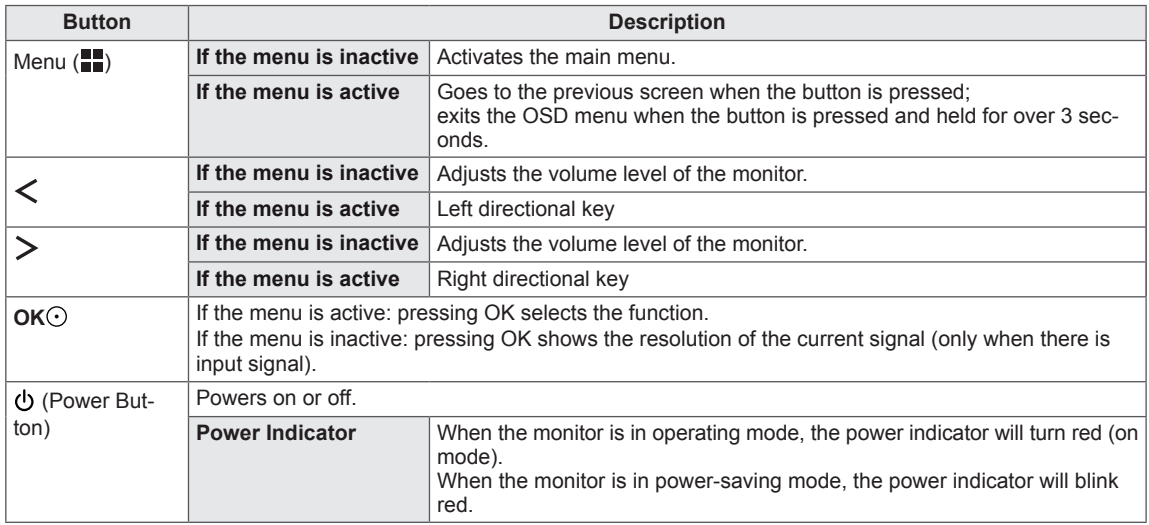

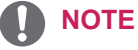

All of the buttons are touch sensitive and can be operated by simply touching them on the bottom front of the monitor with your finger.

## <span id="page-24-0"></span>**CUSTOMIZING SETTINGS**

#### **Menu Settings**

- 1 To view the menu OSD, press the **Menu** (**...**) button at the bottom of the monitor.
- 2 Use the < or > button to set the options.
- 3 Select  $\times$  to exit the OSD menu.

To return to the upper menu or set other menu items, use the **Menu** ( $\blacksquare$ ) button.

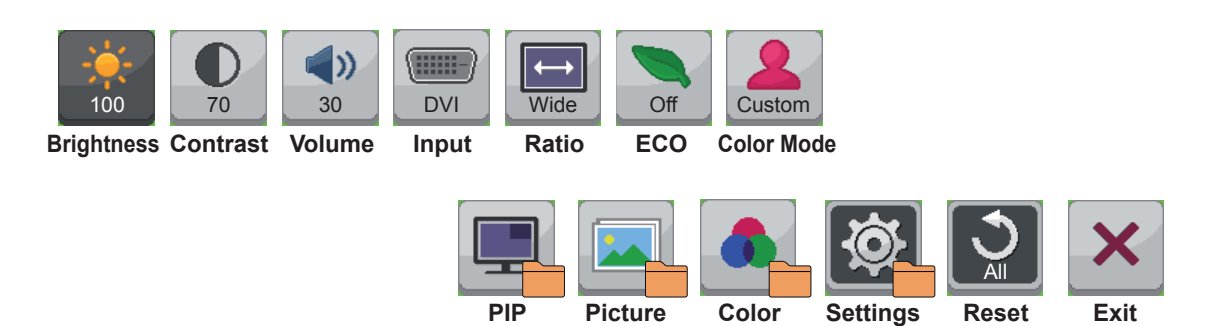

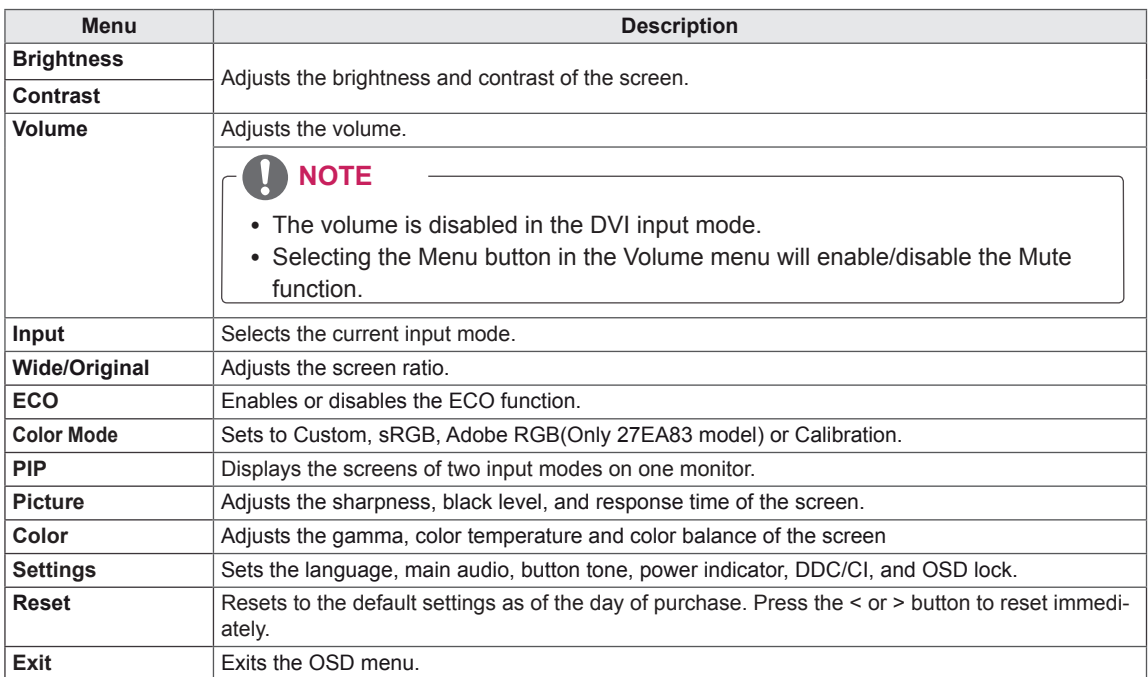

#### <span id="page-25-0"></span>**Ratio Settings**

- 1 To view the menu OSD, press the **Menu** (**...**) button at the bottom of the monitor.
- 2 Press < or > to go to **Ratio**.
- 3 Press **OK** to select **Ratio**.
- 4 Use the < or > button to set the options.
- 5 Select  $\times$  to exit the OSD menu.

To return to the upper menu or set other menu items, use the **Menu** ( $\blacksquare$ ) button.

#### **Sub Menu**

ENG **ENGLISH**

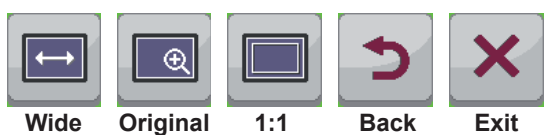

Each option is described below.

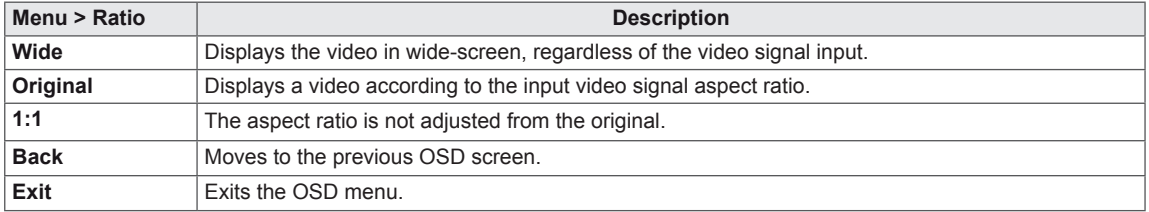

**NOTE**

- The display may look the same for Wide, Original and 1:1 options at the recommended resolution (2560 x 1440).
- The ratio is disabled in the interlaced signal.

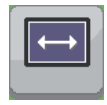

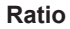

#### <span id="page-26-0"></span>**ECO Settings**

**Sub Menu** 

- 1 To view the **menu** OSD, press the **Menu** ( $\blacksquare$ ) button at the bottom of the monitor.
- 2 Press < or > to go to **ECO**.
- 3 Press **OK** to select **ECO**.
- 4 Use the < or > button to set the options.
- 5 Select  $\times$  to exit the OSD menu.

To return to the upper menu or set other menu items, use the **Menu** ( $\blacksquare$ ) button.

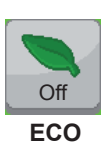

# **On You saved 00.00 trees! Off Reset Back Exit** ECO

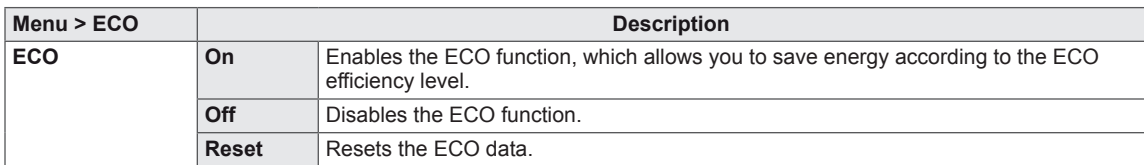

#### <span id="page-27-0"></span>**Color Mode Settings**

- 1 To view the **menu** OSD, press the **Menu** ( $\blacksquare$ ) button at the bottom of the monitor.
- 2 Press < or > to go to **Color Mode.**
- 3 Press **OK** to select **Color Mode.**
- 4 Use the < or > button to set the options.
- 5 Select  $\times$  to exit the OSD menu.

To return to the upper menu or set other menu items, use the **Menu (** $\blacksquare$ ) button.

#### **Sub Menu**

ENG **ENGLISH**

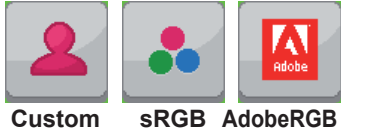

**Calibration Back Exit**

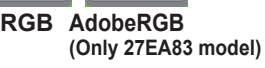

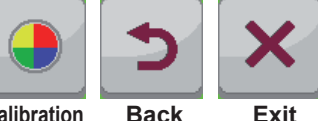

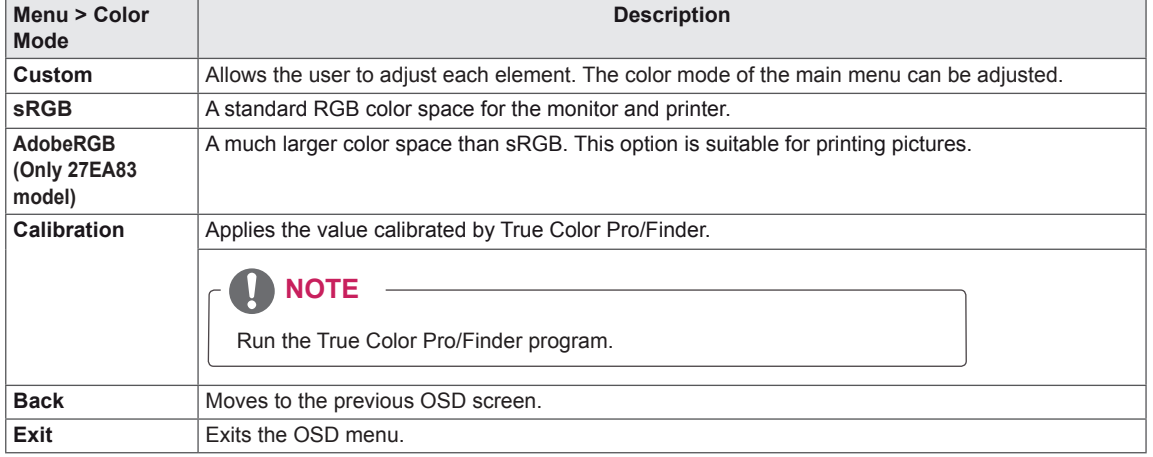

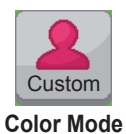

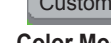

#### <span id="page-28-0"></span>**PIP settings**

- 1 To view the **menu** OSD, press the Menu ( $\blacksquare$ ) button at the bottom of the monitor.
- 2 Press < or > to go to **PIP.**
- 3 Press **OK** to select **PIP**.
- 4 Use the < or > button to set the options.
- 5 Select  $\times$  to exit the OSD menu.

To return to the upper menu or set other menu items, use the **Menu** ( $\blacksquare$ ) button.

#### **Sub Menu**

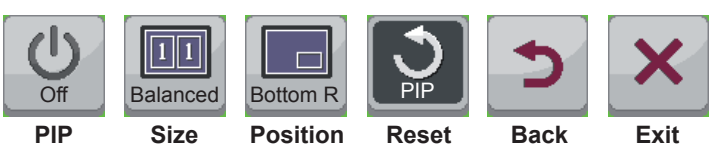

Each option is described below.

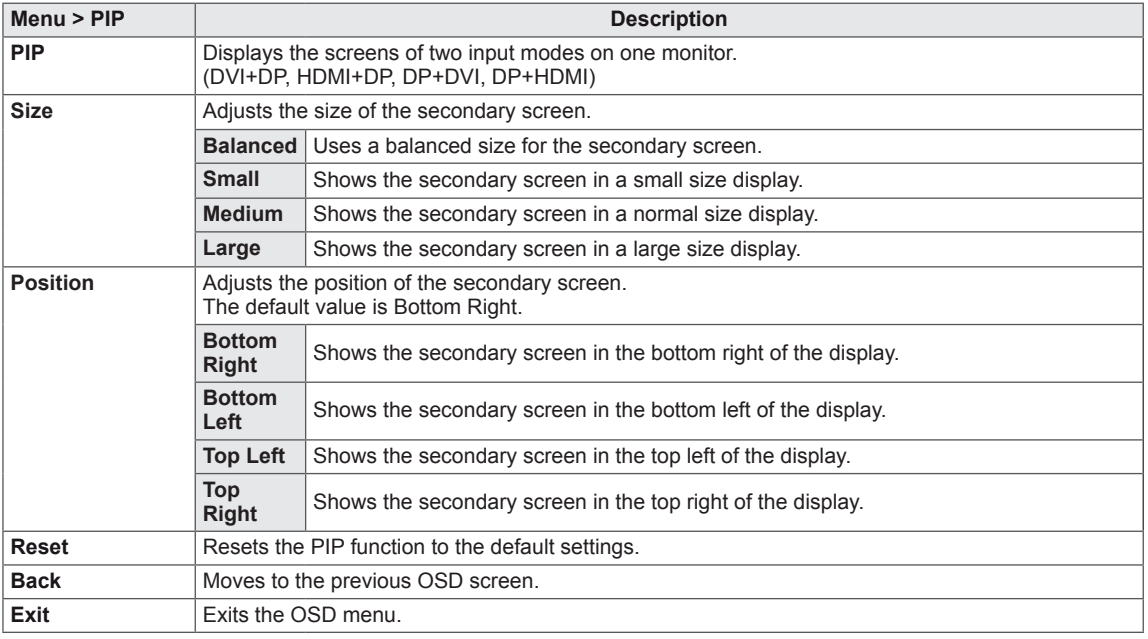

#### **NOTE** Π

- If the PIP mode is off, Position is disabled.
- If Size is set to Balance, Position is disabled.

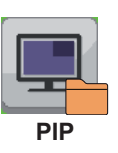

#### <span id="page-29-0"></span>**Picture**

- 1 To view the **menu** OSD, press the **Menu** (**II**) button at the bottom of the monitor.
- 2 Press < or > to go to **Picture.**
- 3 Press **OK** to select **Picture.**
- 4 Use the < or > button to set the options.
- 5 Select  $\times$  to exit the OSD menu. To return to the upper menu or set other menu items, use the **Menu** ( $\blacksquare$ ) button.

#### **Sub Menu**

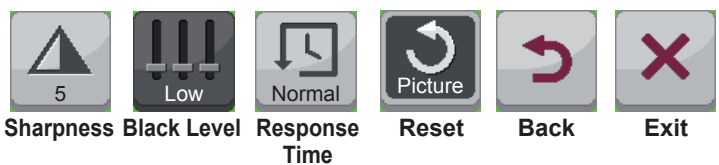

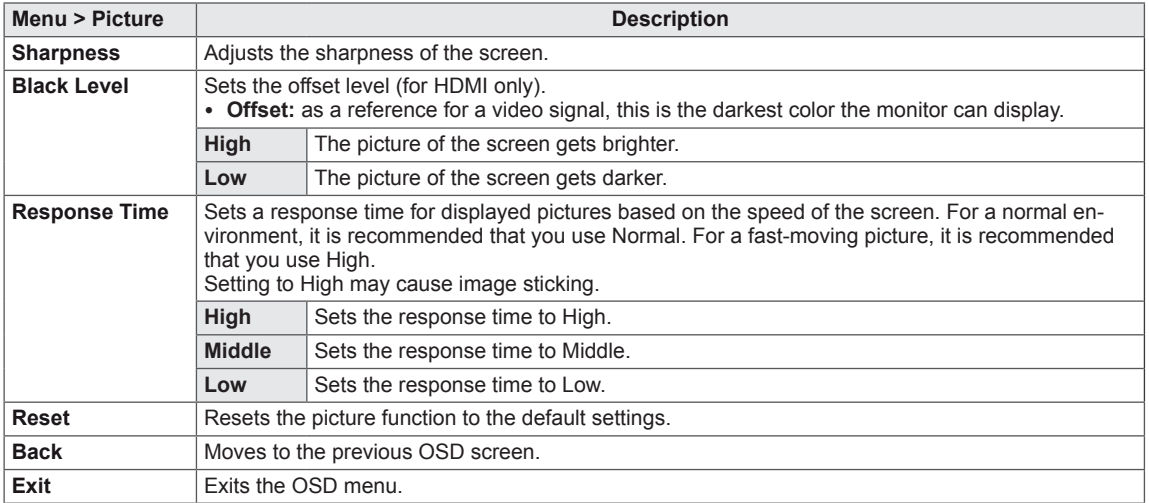

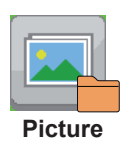

#### <span id="page-30-0"></span>**Color**

- 1 To view the **menu** OSD, press the **Menu** ( $\blacksquare$ ) button at the bottom of the monitor.
- 2 Press < or >to go to **Color.**
- 3 Press **OK** to select **Color.**
- 4 Use the < or > button to set the options.
- 5 Select  $\times$  to exit the OSD menu.

To return to the upper menu or set other menu items, use the **Menu** ( $\blacksquare$ ) button.

#### **Sub Menu**

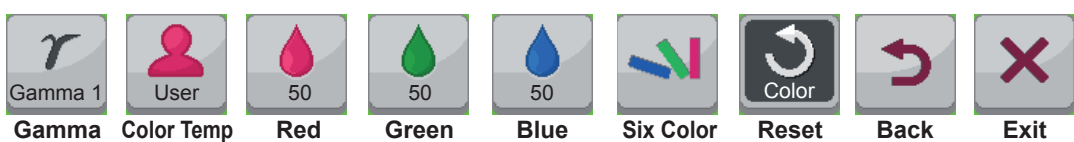

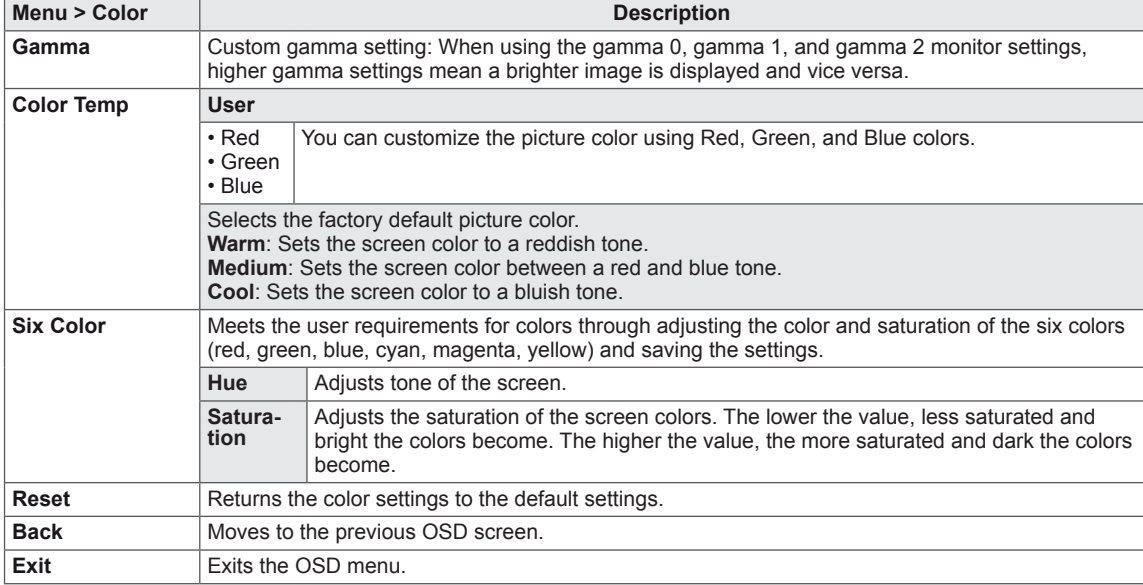

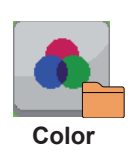

#### <span id="page-31-0"></span>**Settings**

- 1 To view the **menu** OSD, press the **Menu** ( $\blacksquare$ ) button at the bottom of the monitor.
- 2 Press < or > to go to **Settings.**
- 3 Press **OK** to select **Settings.**
- 4 Use the < or > button to set the options.
- 5 Select  $\overline{\mathsf{x}}$  to exit the OSD menu.

To return to the upper menu or set other menu items, use the **Menu** ( $\blacksquare$ ) button.

#### **Sub Menu**

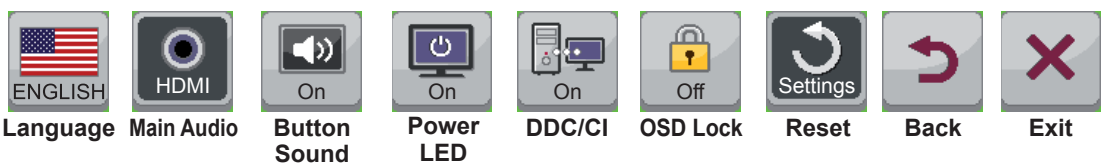

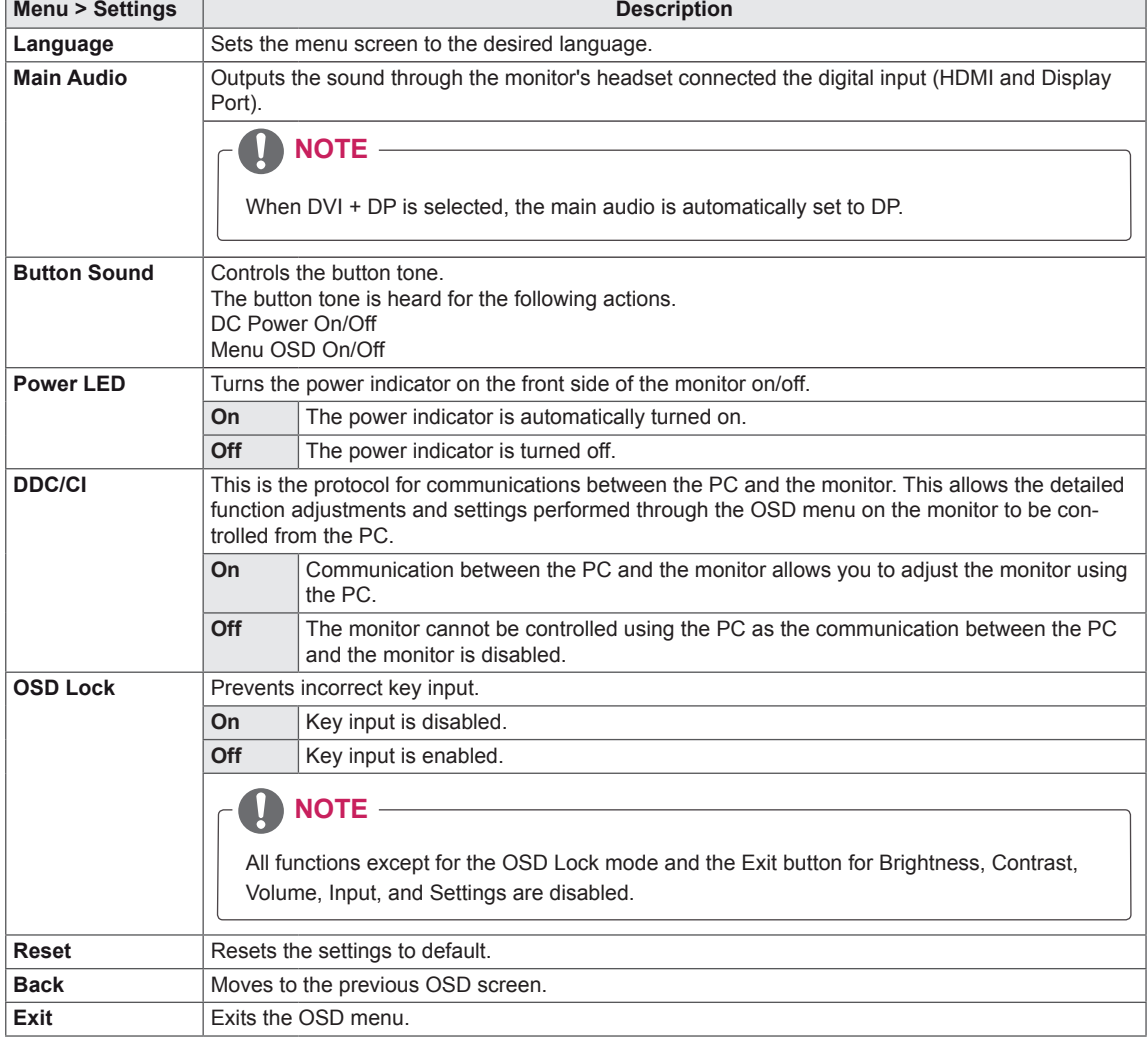

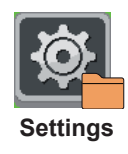

## <span id="page-32-0"></span>**TROUBLESHOOTING**

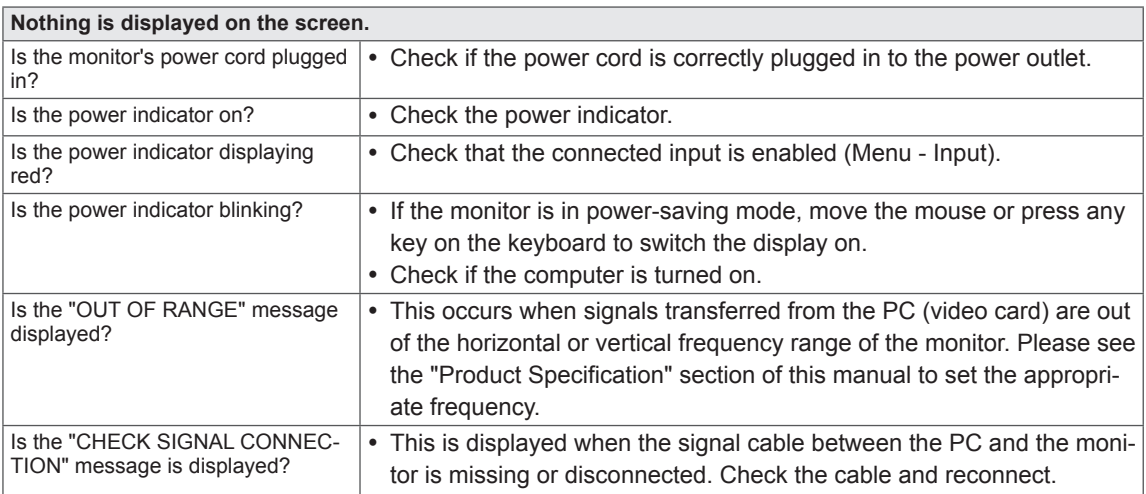

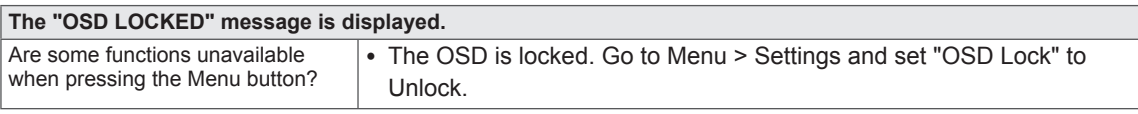

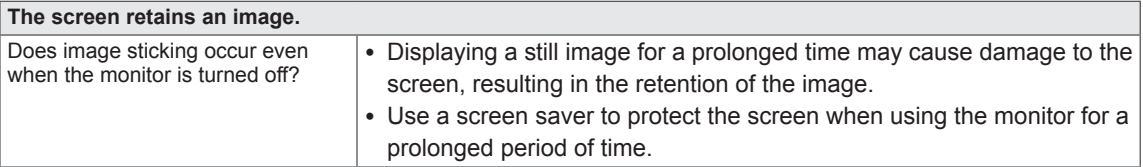

## **NOTE**

• Vertical Frequency: In order to display an image, the screen must be refreshed dozens of times per second like a fluorescent lamp.

The number of times the screen is refreshed per second is called vertical frequency or refresh rate and is represented by Hz.

• Horizontal Frequency: The time it takes to display one horizontal line is called the horizontal cycle. The number of horizontal lines displayed in one second can be calculated by dividing one by the horizontal cycle. This is called horizontal frequency and is represented by kHz.

- $\boldsymbol{\mathsf{\Omega}}$ **NOTE**
- Check if the video card's resolution or frequency is within the range allowed by the monitor and set to the recommended (optimal) resolution in **Control Panel > Display > Settings.**
- Failing to set the video card to the recommended (optimal) resolution may result in blurred text, a dimmed screen, a truncated display area or misalignment of the display.
- The configuration procedure may differ depending on your computer and/or operating system. Also, some video cards may not support certain resolutions. If this is the case, contact the manufacturer of the computer or video card for assistance.

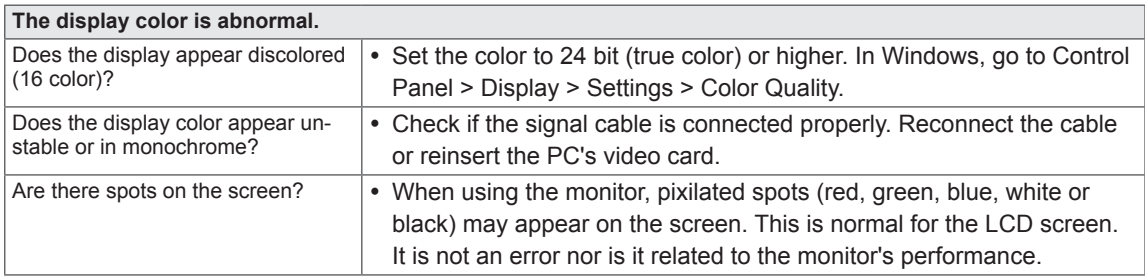

## <span id="page-34-0"></span>**SPECIFICATIONS**

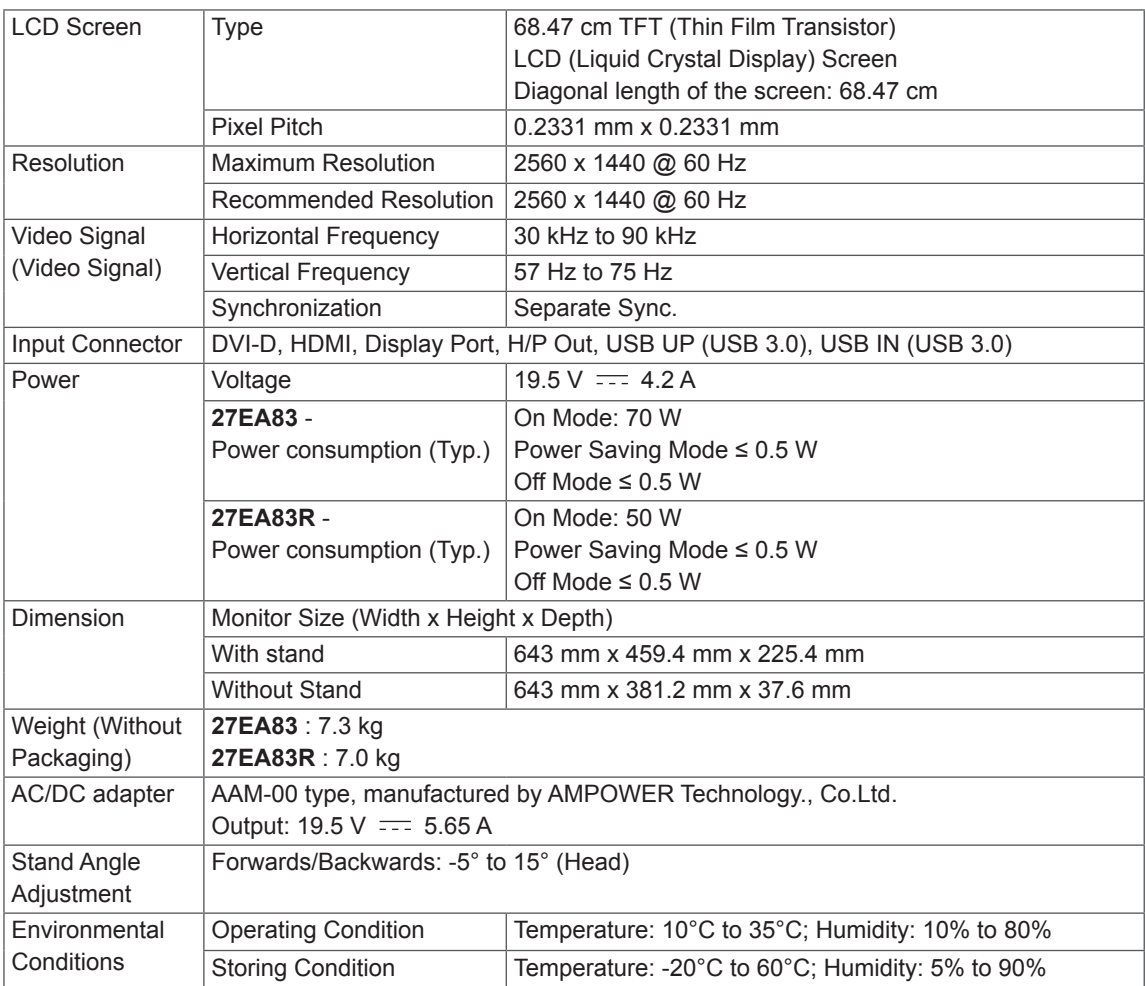

The specifications are subject to change without notice.

## <span id="page-35-0"></span>**Factory support mode (Preset Mode, DVI-D/HDMI/PC Display Port)**

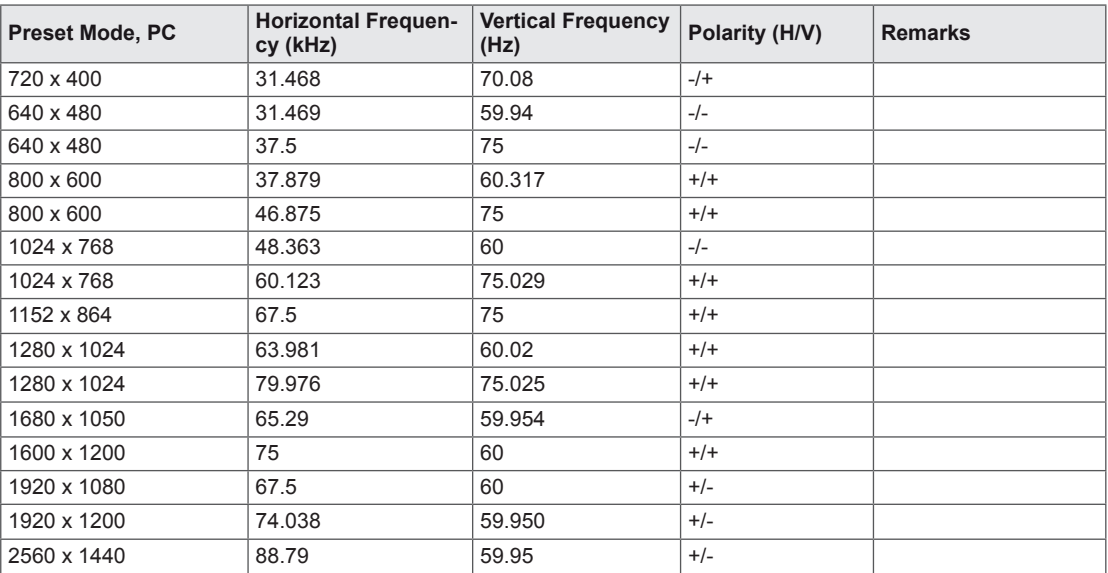

## **HDMI**

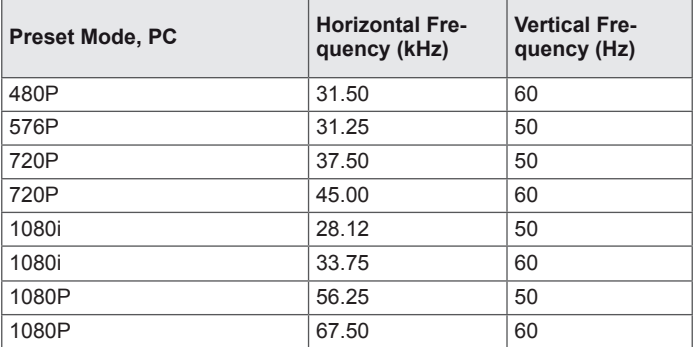

## **Power Indicator**

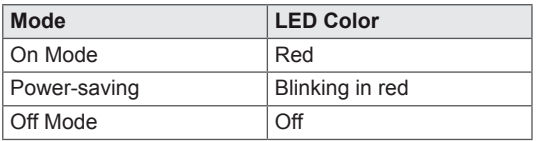

## <span id="page-36-0"></span>**PROPER POSTURE**

## **Proper Posture When Using a Monitor**

Adjust the screen so that you can comfortably look at it at a slight downward angle from your natural eye level.

- Take a break for approximately 10 minutes every hour to reduce any fatigue caused by long-time usage.
- The stand of the touch monitor allows the product to be used in the optimum position. Adjust the stand angle from -5° to 15° to obtain the best view of the screen.

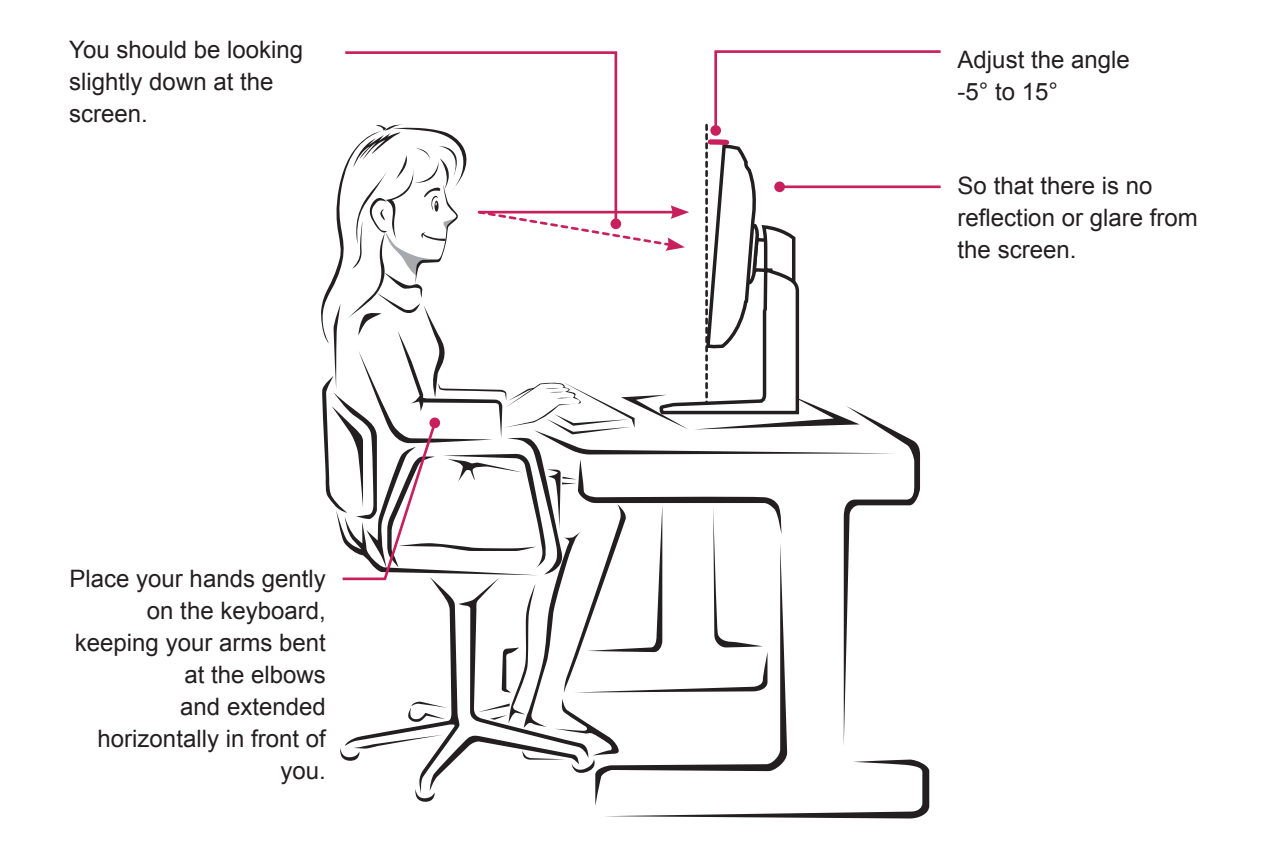

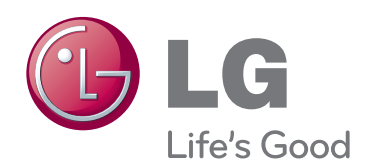

ENERGY STAR is a set of power-saving quidelines issued by the U.S.Environmental Protection Agency(EPA).

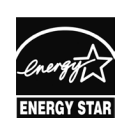

As an ENERGY STAR Partner LGE U. S. A., Inc. has determined that this product meets the ENERGY STAR **ENERGY STAR** quidelines for energy efficiency.

### **NOTE**

• ENERGY STAR(EPA) can not be supported in 27EA83 model.

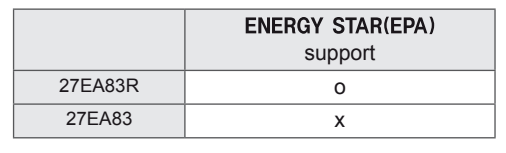

This device meets the EMC requirements for home appliances (Class B) and is intended for home usage.

This device can be used in all regions.

Read the owner's manual (CD) carefully and keep it at hand.

The product label contains necessary information for after-service.

Model

Serial No.